# HUKSEFLUX - OUTPUT: 4-20mA | **PYRANOMETER**

# **SR15-D2A2 SR05-D2A2**

# SENSOR WIRING TABLE

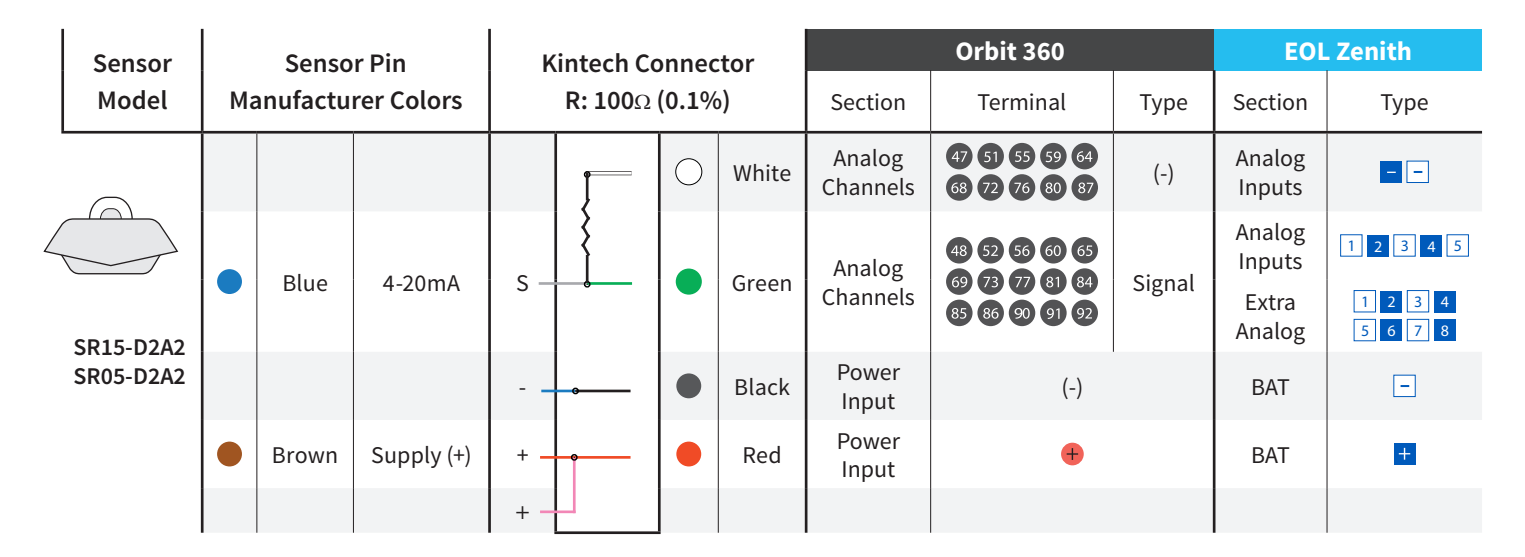

*Note: 4 mA* → *0 W/m2 ; 20mA* → *1600 W/m2*

### REQUIRED DATA LOGGER VERSION

Minimum data logger required: **ORBIT 360 BASIC PLUS**. Minimum **firmware** required: **any**.

#### HOW TO CONFIGURE IN ATLAS

Start Atlas and open the data logger you are working on. Now go to *Site settings* and scroll down to the *Channels* section and select the following type and model:

- Group: Analog channels
- Sensor Type: Voltage
- Sensor Model: **Volts**
- **Slope: 1000**
- Offset: -400

**Important!** Please make sure you are working with the latest version of Atlas. To check for new updates click the *Check for updates* button in the left-hand menu located in the main dashboard.

# HOW TO CONFIGURE THIS SENSOR ON SITE

We recommend performing the entire sensor configuration using Atlas at the office before installing sensors onsite. Once the sensor is correctly setup in Atlas, use the *Upload settings* tool, to upload the sensor configuration to the data logger. In case you are already on site and need to configure the sensor directly on the data logger, follow these steps:

1. Turn on the data logger.

2. Using the keypad on the data logger, navigate the menu until you see *Sensor model*, then click the "right arrow" on the keypad.

3. Now scroll down to the channel you are going to connect the sensor to, and click the "right arrow" on the keypad. 4. Now click "Set" on the keypad and scroll up in the menu to set the sensor model type according to the table here below. Once you have found the correct sensor model, click the "right arrow" key twice to select it and save. 5. Click the "left arrow" several times to go back to the main menu.  $\mathbf{r}$  ,  $\mathbf{r}$  ,  $\mathbf{r}$  ,  $\mathbf{r}$ 

For more information please contact **web@kintech-engineering.com** or visit our website **www.kintech-engineering.com** 

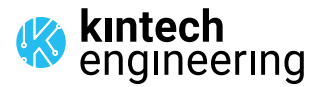

 $\sim$ 

# HUKSEFLUX - OUTPUT: 4-20mA | **PYRANOMETER**

**SR15-D2A2 SR05-D2A2**

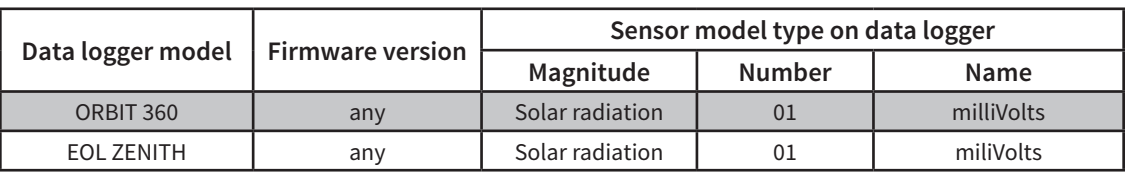

*Keep in mind: if the sensor channel has been configured as milliVolts, the output values on data logger display will always be shown in milliVolts. Remember to fill in both the slope and the offset for the pyranometer sensor to see real sensor values in W/m2 in your datasets during a real-time connection with the data logger (from either Atlas or Atlas Mobile).*

# HOW TO CONFIGURE IN EOL MANAGER

Open EOL Manager and go to *Settings* of the data logger you are working on. Open the *Inputs* tab and select the following type and model:

- Group: Analog Inputs
- Sensor Type: Voltmeter
- Sensor Model: **Generic Voltimeter**
- **Slope: 1000**
- Offset: -400

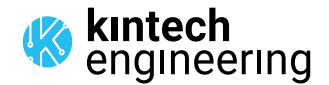

. . . . . . . . . . . . . . . . . . . . .

a caracteristics . . . . . . . والمناولة والمناوات  $\begin{array}{cccccccccccccc} \bullet & \bullet & \bullet & \bullet & \bullet & \bullet & \bullet & \bullet & \bullet & \bullet & \bullet \end{array}$ 

# HUKSEFLUX - OUTPUT: 4-20mA | **ALBEDOMETER**

# **SRA15-D2A2**

# SENSOR WIRING TABLE

| Sensor                   | <b>Sensor Pin</b><br><b>Manufacturer Colors</b> |      |            | <b>Kintech Connector</b><br>$R: 100 (0.1\%)$ |  |           |              | <b>Orbit 360</b>   |                                                    |                          | <b>EOL Zenith</b> |                |
|--------------------------|-------------------------------------------------|------|------------|----------------------------------------------|--|-----------|--------------|--------------------|----------------------------------------------------|--------------------------|-------------------|----------------|
| Model                    |                                                 |      |            |                                              |  |           |              | Section            | Terminal                                           | Type                     | Section           | Type           |
| $\overline{\phantom{0}}$ |                                                 |      |            |                                              |  | $\subset$ | White        | Analog<br>Channels | 47 61 65 69 64<br>63 72 76 80 87                   | $\left( \text{-}\right)$ | Analog<br>Inputs  | $ -$           |
|                          |                                                 | Blue | 4-20mA     | S                                            |  |           | Green        | Analog<br>Channels | 48 52 56 60 65<br>69 73 77 81 84<br>85 86 90 91 92 | Signal                   | Analog<br>Inputs  | 1 2 3 4 5      |
|                          |                                                 |      |            |                                              |  |           |              |                    |                                                    |                          | Extra<br>Analog   | 5 6 7 8        |
| Global<br>Radiation      |                                                 |      |            |                                              |  | ×         | <b>Black</b> | Power<br>Input     | $(-)$                                              |                          | <b>BAT</b>        | ⊟              |
|                          |                                                 |      | Supply (+) | $^{+}$                                       |  |           | Red          | Power<br>Input     | $\bullet$                                          |                          | <b>BAT</b>        | $\pm$          |
|                          |                                                 |      |            | $+$                                          |  |           |              |                    |                                                    |                          |                   |                |
|                          |                                                 |      |            |                                              |  | C         | White        | Analog<br>Channels | 47 61 65 69 64<br>68 72 76 80 87                   | $(-)$                    | Analog<br>Inputs  | $\blacksquare$ |
|                          |                                                 | Blue | $4-20mA$   | S                                            |  |           | Green        | Analog<br>Channels | 48 52 56 60 65<br>69 33 37 81 84<br>85 86 90 91 92 | Signal                   | Analog<br>Inputs  | 1 2 3 4 5      |
|                          |                                                 |      |            |                                              |  |           |              |                    |                                                    |                          | Extra<br>Analog   | 5 6 7 8        |
| Reflected<br>Radiation   |                                                 |      |            |                                              |  | Œ         | <b>Black</b> | Power<br>Input     | $(-)$                                              |                          | <b>BAT</b>        | $\boxdot$      |
|                          |                                                 |      | Supply (+) | $^{+}$                                       |  |           | Red          | Power<br>Input     | ♠                                                  |                          | <b>BAT</b>        | $\pm$          |
|                          |                                                 |      |            | $^{+}$                                       |  |           |              |                    |                                                    |                          |                   |                |

*Note:*  $4 \text{ mA} → 0 \text{ W/m}^2$ ;  $20 \text{ mA} → 1600 \text{ W/m}^2$ 

#### REQUIRED DATA LOGGER VERSION

Minimum data logger required: **ORBIT 360 BASIC PLUS**. Minimum **firmware** required: **any**.

# HOW TO CONFIGURE IN ATLAS

Start Atlas and open the data logger you are working on. Now go to *Site settings* and scroll down to the *Channels* section and select the following type and model:

- 
- Sensor Type: Voltage Sensor Type: Voltage
- Sensor Model: **Volts** Sensor Model: **Volts**
- Slope: 1000 Slope: 1000
- Offset: -400 Offset: -400

# GLOBAL RADIATION REFLECTED RADIATION

- Group: Analog channels Group: Analog channels
	-
	-
	-
	-

**Important!** Please make sure you are working with the latest version of Atlas. To check for new updates click the *Check for updates* button in the left-hand menu located in the main dashboard.

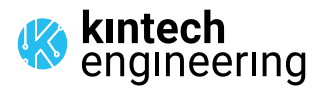

 $\sim$   $\sim$   $\sim$   $\sim$ 

 $\mathbf{1}$   $\mathbf{1}$   $\mathbf{1}$   $\mathbf{1}$   $\mathbf{1}$  $\cdots$  . . . .  $\mathbf{r}$  ,  $\mathbf{r}$  ,  $\mathbf{r}$  ,  $\mathbf{r}$ 

# HUKSEFLUX - OUTPUT: 4-20mA | **ALBEDOMETER**

# **SRA15-D2A2**

### HOW TO CONFIGURE THIS SENSOR ON SITE

We recommend performing the entire sensor configuration using Atlas at the office before installing sensors onsite. Once the sensor is correctly setup in Atlas, use the *Upload settings* tool, to upload the sensor configuration to the data logger. In case you are already on site and need to configure the sensor directly on the data logger, follow these steps:

1. Turn on the data logger.

2. Using the keypad on the data logger, navigate the menu until you see *Sensor model*, then click the "right arrow" on the keypad.

3. Now scroll down to the channel you are going to connect the sensor to, and click the "right arrow" on the keypad.

4. Now click "Set" on the keypad and scroll up in the menu to set the sensor model type according to the table here below. Once you have found the correct sensor model, click the "right arrow" key twice to select it and save.

5. Click the "left arrow" several times to go back to the main menu.

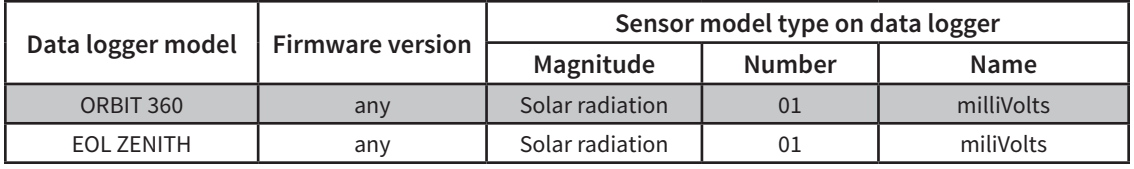

*Keep in mind: if the sensor channel has been configured as milliVolts, the output values on data logger display will always be shown*  in milliVolts. Remember to fill in both the slope and the offset for the pyranometer sensor to see real sensor values in W/m<sup>2</sup> in your *datasets during a real-time connection with the data logger (from either Atlas or Atlas Mobile).*

### HOW TO CONFIGURE IN EOL MANAGER

Open EOL Manager and go to *Settings* of the data logger you are working on. Open the *Inputs* tab and select the following type and model:

- 
- Sensor Type: Voltmeter Sensor Type: Voltmeter
- Sensor Model: **Generic Voltimeter** Sensor Model: **Generic Voltimeter**
- Slope: 1000 Slope: 1000 Slope: 1000 Slope: 1000 Slope: 1000 Slope: 1000 Slope: 1000 Slope: 1000 Slope: 1000 Slope: 1000 Slope: 1000 Slope: 1000 Slope: 1000 Slope: 1000 Slope: 1000 Slope: 1000 Slope: 1000 Slope: 1000 Slop
- Offset: -400 Offset: -400

# GLOBAL RADIATION REFLECTED RADIATION

- Group: Analog Inputs Group: Analog Inputs
	-
	-
	-
	-

. . . . . . .

. . . . . . . . . . . . . . . . . . . . .